# **INTERFACE DE RECHERCHE DE LA BASE DE DONNEES DU CNDEA (OPAC)**

Ce document contient un bref tutoriel d'explication des différentes étapes à suivre pour

effectuer une recherche dans la base de données du CNDEA.

L'OPAC : Online Public Access Cataloging. (Catalogue public en ligne)

L'OPAC est l'interface à destination des lecteurs. Il présente le catalogue des documents du centre de documentation et permet de faire des recherches sur ceux-ci.

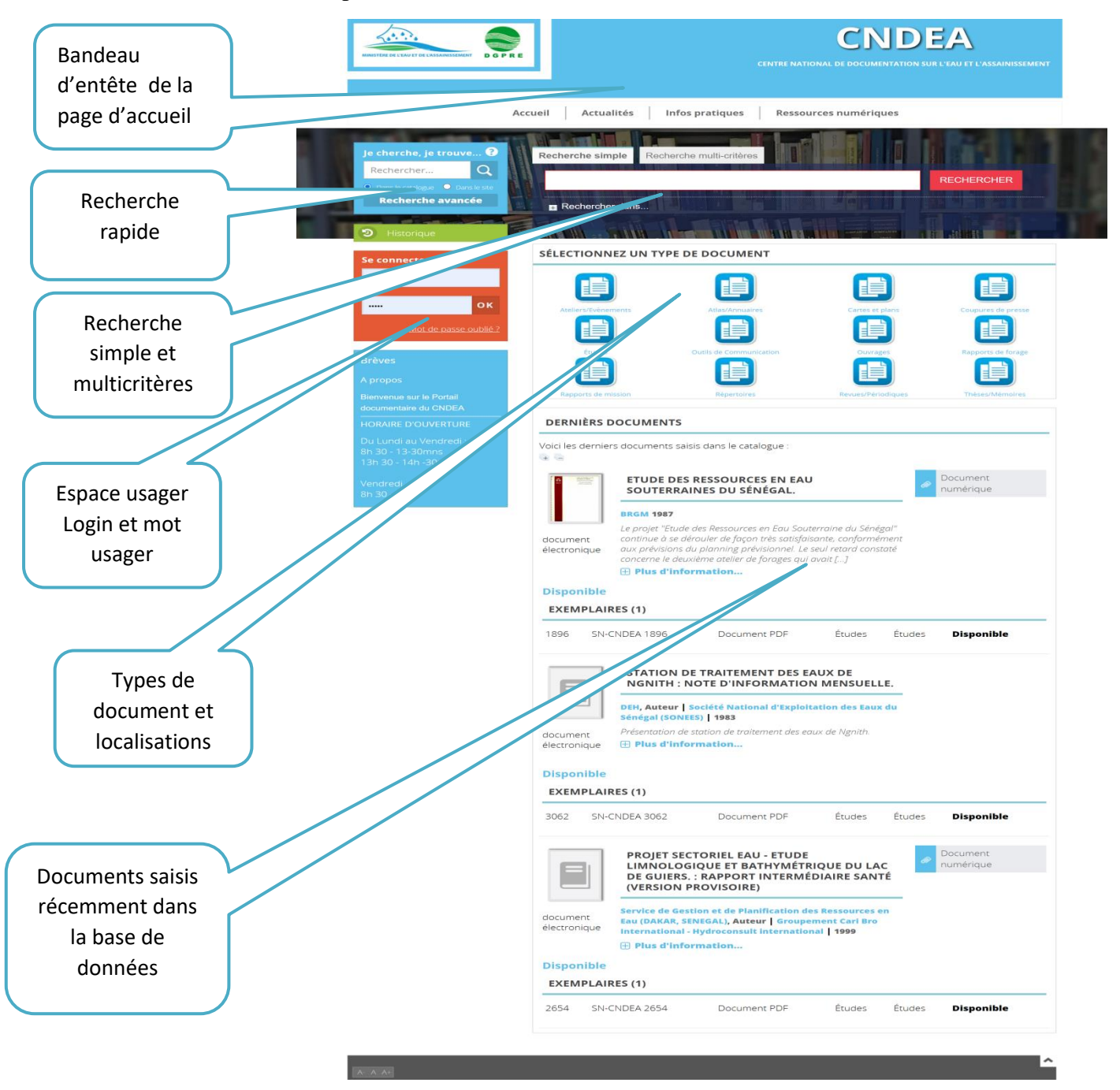

### **Faire une recherche simple :**

- Tapez les termes de votre recherche directement sur la barre de recherche et cliquez sur le bouton en rouge « **rechercher** »
- Vous pouvez éventuellement affiner votre recherche en cochant les cases qui se rapportent aux éléments qui seront interrogés : « **titre, auteur, mots-clés… ».**

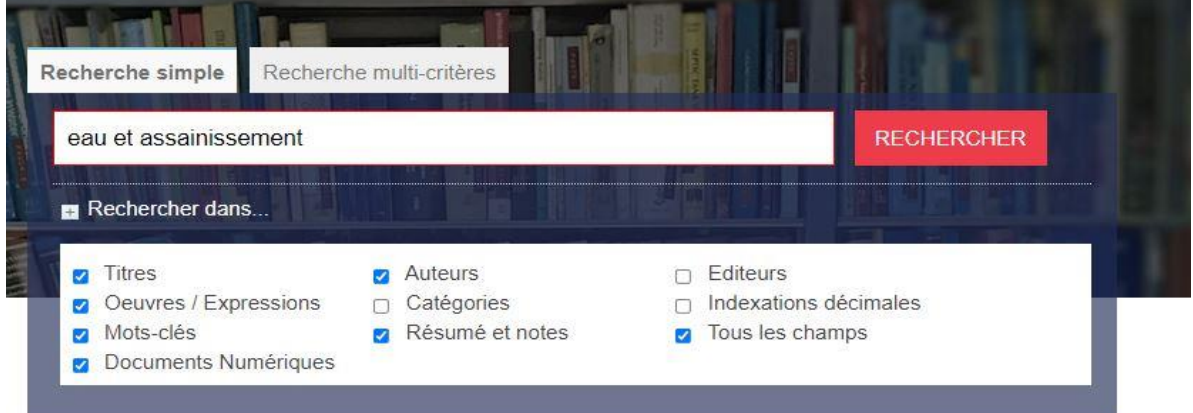

- Voici le résultat de la recherche par exemple : **136 occurrences portent sur les mots eau « et » assainissement**. Les termes de la recherche ont été trouvés au niveau des éléments:
- **Titre : 40**
- **Auteurs : 5**
- **Mots clés : 71**

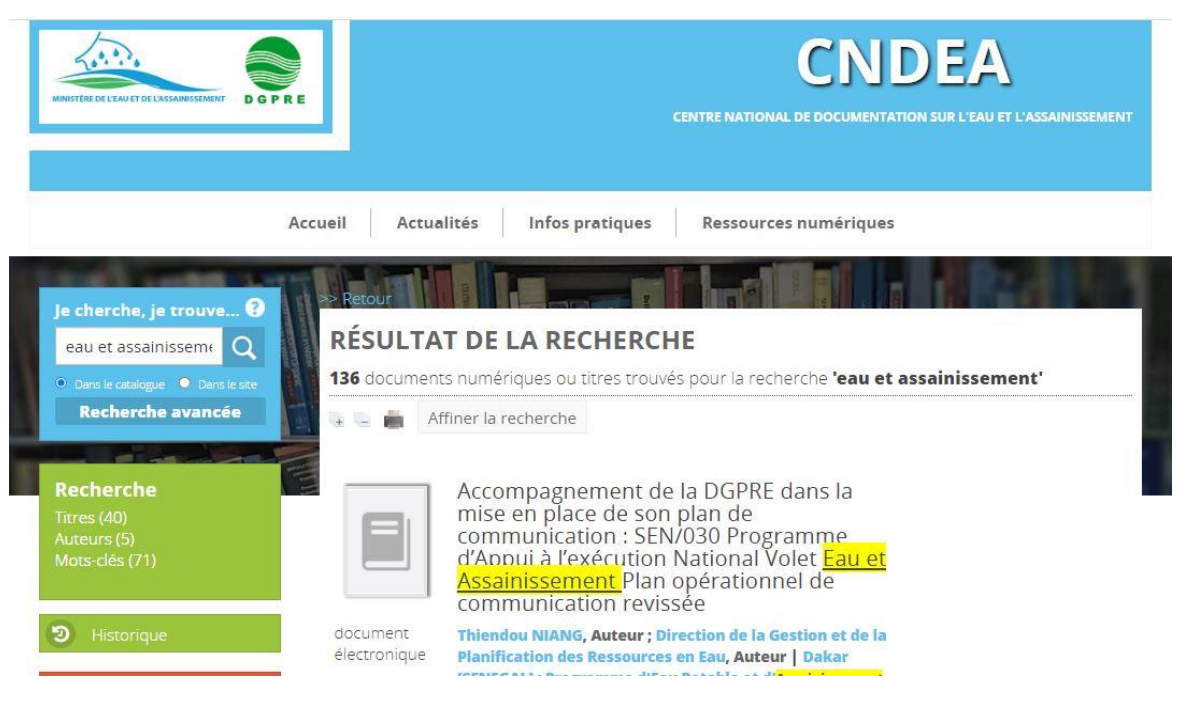

**Stratégie de recherche :**

#### - **[Ponctuation](https://doc.sigb.net/pmb34/co/catalogue_recherche.html#jN53)**

Les ponctuations sont ignorées lors de la recherche (cela équivaut à les remplacer par un espace), sauf si l'expression cherchée est placée entre guillemets.

Exemple : « E.A.U » donnera E A U c'est-à-dire tous les documents contenant soit E, soit A, soit :

#### - **[Majuscules et accents](https://doc.sigb.net/pmb34/co/catalogue_recherche.html#jNb1)**

Un signe diacritique sert à distinguer plusieurs lettres écrites presque de la même façon. Par exemple et pour le français, les accents ou la cédille sont des diacritiques.

Les diacritiques et la casse (majuscules/minuscules) sont ignorés lors des recherches.

Exemple : Chercher mur ou chercher mûr renverront les mêmes résultats, c'est à dire les documents contenant mur (nom) ou mûr (adjectif).

#### - **[Expression booléenne](https://doc.sigb.net/pmb34/co/catalogue_recherche.html#jN105)**

Une **expression booléenne** qualifie une opération conforme aux règles de l'algèbre de Boole, dans laquelle les opérandes et le résultat prennent chacun l'une ou l'autre de deux valeurs distinctes (soit vrai, soit faux). Les opérateurs de l'algèbre de Boole sont ceux de la logique : ET, OU, NON, etc.

Dans PMB, l'opérateur ET est par défaut le plus (+), l'opérateur OU est par défaut l'espace, l'opérateur SAUF est le tiret (-).

### **Opérateur ET : +**

Exemple : eau et assainissement :

### **Opérateur SAUF : -**

Exemple : eau - assainissement

### **Opérateur OU**

Dans PMB, l'opérateur utilisé par défaut est le OU. Si vous cherchez deux mots séparés par un espace, la réponse contiendra d'abord les résultats qui contiennent les deux termes à la fois, puis l'un OU l'autre.

Exemple : eau assainissement

- **[Troncature](https://doc.sigb.net/pmb34/co/catalogue_recherche.html#jN1d2)**

La troncature est un signe qui remplace une ou plusieurs lettres d'un mot. Elle permet de rechercher des termes qui ont une racine identique en substituant un ou plusieurs caractères par un symbole. Dans PMB, ce symbole est l'astérisque (\*).

La troncature **\*** permet de remplacer un ou plusieurs caractères dans l'expression recherchée

- Philo\* pourra renvoyer **philo** mais aussi **philosophe**, **philosophie**, **philologie**...

### **[Autres opérateurs](https://doc.sigb.net/pmb34/co/catalogue_recherche.html#jN248)**

#### - **Guillemets**

Dans une recherche, saisir une suite de caractère entre guillemets permet de chercher la suite de caractères telle que saisie (mais sans tenir compte des accents ou des majuscules).

Par exemple : Chercher **"Le rouge et le noir"** (avec les guillemets) pourra renvoyer :

Le rouge et le noir ou bien Un portrait social : une étude sur Le rouge et le noir

### - **Commence par**

Dans PMB, l'opérateur **commence par** correspond à l'Underscore (tiret sous le chiffre 8 du clavier français) : "\_"

Utilisé lors d'une recherche, cela signifie que le titre commence par le mot cherché. Les mots vides (le, la, les...) sont ignorés.

**Par exemple :** Edu : renverra

>>> L'éducation sans frontières ou bien Educateurs et jeunes enfants

### - **[Trier les notices](https://doc.sigb.net/pmb34/co/catalogue_recherche.html#jN503)**

Le tri des résultats d'une recherche consiste en un ré-ordonnancement des résultats obtenus.

Par défaut dans PMB, les résultats sont triés d'abord par pertinence puis par ordre alphabétique du titre (sans tenir compte des mots vides). Pour trier les résultats d'une recherche, cliquer sur l'icône  $\frac{a-z}{a}$ .

### - **[Imprimer un résultat de recherche](https://doc.sigb.net/pmb34/co/catalogue_recherche.html#jN535)**

Pour imprimer les résultats d'une recherche, cliquer sur l'icône ...

### **Recherche Multicritère :**

La recherche multi-critères permet de combiner différents critères pour réaliser une recherche précise.

- Vous pouvez sélectionner un ou plusieurs champs de recherches : titre, auteur, champs personnalisés...
- Ensuite ajouter une stratégie de recherche (expression booléenne)

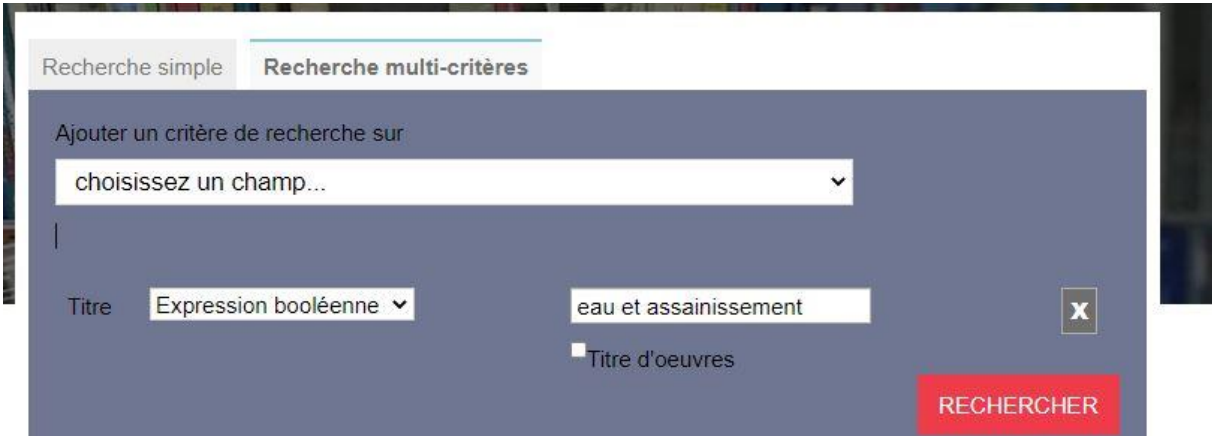

### **Pour lancer une recherche multicritère :**

- **choisissez un** premier **champ** sur lequel doit porter la recherche. Par exemple : Auteur
- cliquez sur **Ajouter** pour définir un premier champ de la recherche
- **choisissez** ensuite **un type de recherche** pour le champ retenu. Pour un champ titre vous pouvez choisir entre "expression booléenne", "commence par", "fini par" ou "exactement comme". Ce type de recherche varie selon le champ concerné. Par exemple, pour Auteur "commence par"
- **si le champ nécessite une valeur**, **saisissez celle-ci** dans la case de saisie ; si le champ nécessite un choix (par exemple le type de support), choisissez une ou plusieurs propositions en cliquant et en maintenant la touche Ctrl de votre clavier appuyée. Par exemple pour notre Auteur, commence par "Zol"
- **ajoutez autant de critères que vous le souhaitez**. En suivant le même exemple, vous pourriez ajouter Titre exactement comme "Germinal".
- enfin validez en cliquant sur **Rechercher**

## **Module 2 : Utilisation des résultats de la recherche**

Apres trouver les résultats de votre recherche vous pouvez :

Imprimer, envoyer par mail ou exporter les résultats de votre au format de document PDF

Pour imprimer les résultats d'une recherche, cliquer sur l'icône  $\blacktriangleright$ . Ensuite choisissez une action :

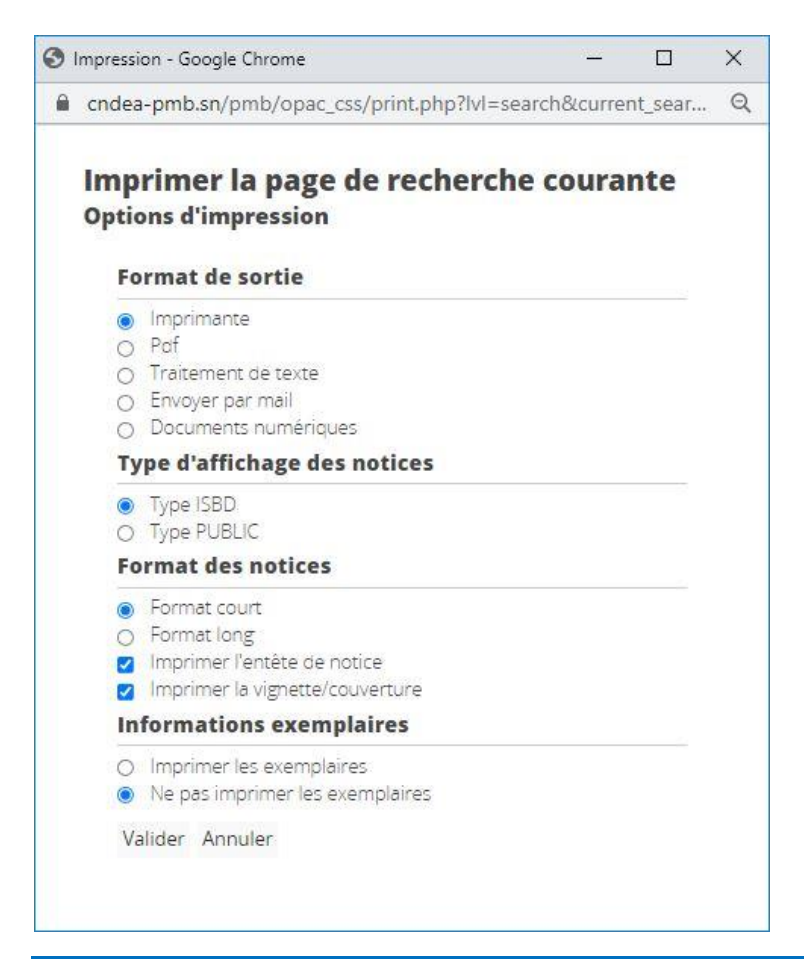

## **Module 3 : Compte lecteur (usager) et Panier**

Les lecteurs enregistrés dans l'interface de gestion peuvent accéder à leur compte depuis l'OPAC. Ils ont besoin pour cela de leur identifiant ainsi que de leur mot de passe.

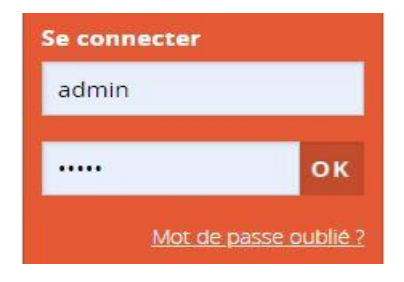

La page vous présente les coordonnées du lecteur, ses dates d'adhésions et ses prêts en retard.

Vous pouvez :

- Changer le mot de passe du compte lecteur,
- Afficher l'intégralité des prêts pour ce lecteur,
- Afficher toutes les réservations faites pour ce lecteur et faire une nouvelle réservation,
- Consulter les notices stockées dans le panier.

D'autres boutons et options sont possibles en fonction du paramétrage du gestionnaire

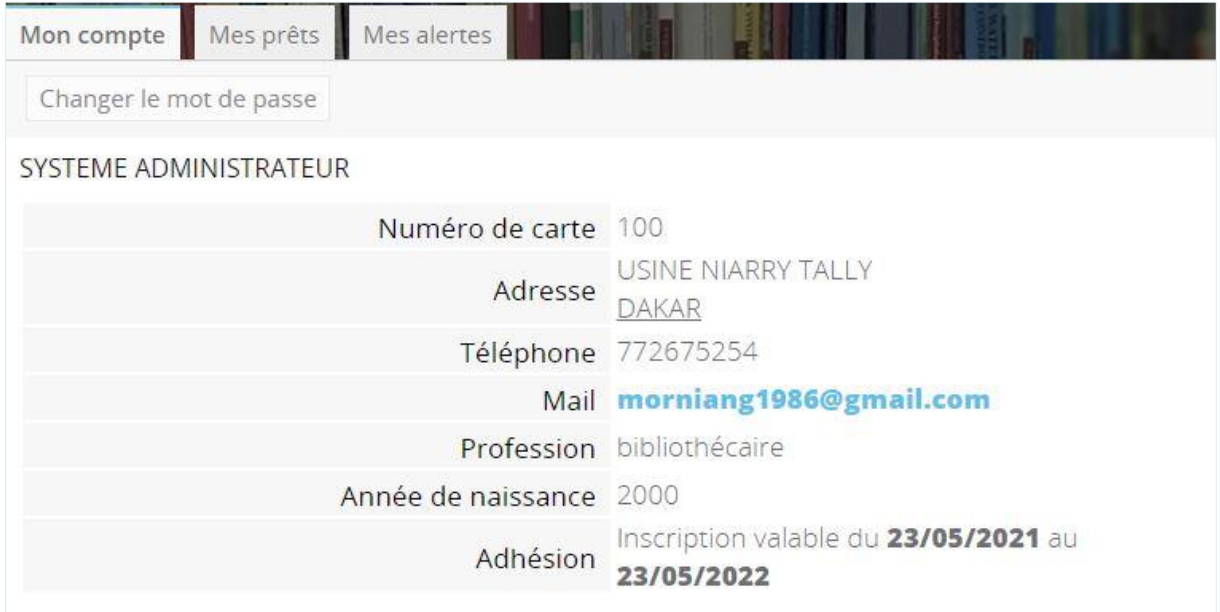

## **Visualisez les résultats de la sauvegarde des notices dans le panier**

**Pour voir les notices stockées dans le panier, il faut cliquer sur l'onglette panier du bandeau de gauche.**

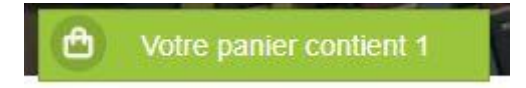

On peut soit : voir le panier et les notices qu'il contient, vider du panier des notices cochées, les imprimer ou télécharger uniquement les documents numériques.

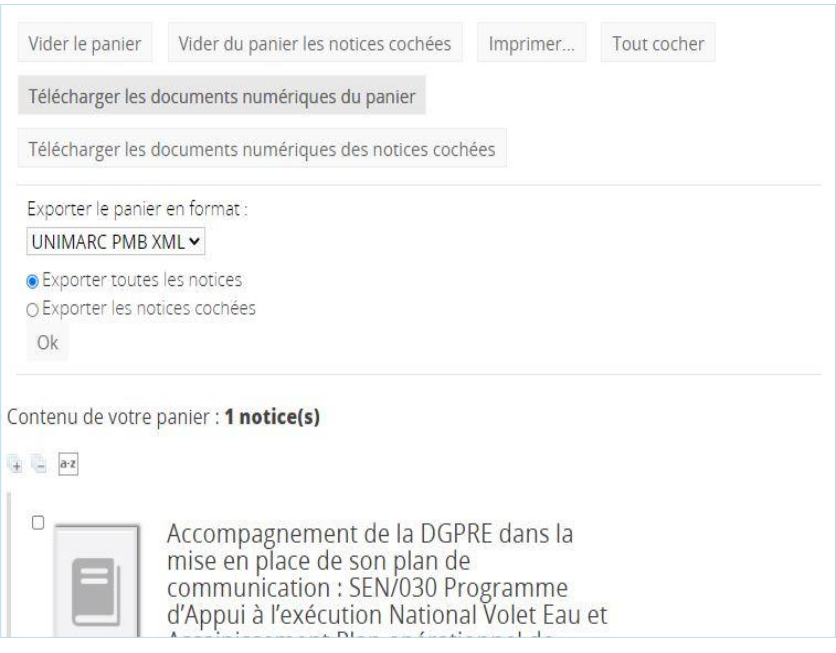

### **Accès aux documents numériques (documents PDF, PNG…).**

L'accès aux documents électroniques du CNDEA est libre pour la plupart des documents référencés dans la base. Toutefois, il arrive que pour des raisons de confidentialité et du contenu de l'information, vous devez vous authentifier. Cette authentification est donc, obligatoire pour une catégorie d'utilisateur et de type de document. **Exemple** : pour accéder aux documents « d'études », l'utilisateur doit avoir au préalable un login et un mot de passe.

Pendant votre recherche documentaire, cliquez sur le lien de la ressource électronique désirée. Une page d'authentification apparaîtra. Vous devrez fournir votre login et votre mot de passe. Apres la connexion un onglet s'ouvrira, vous pouvez visualiser votre document, le télécharger ou l'imprimer.

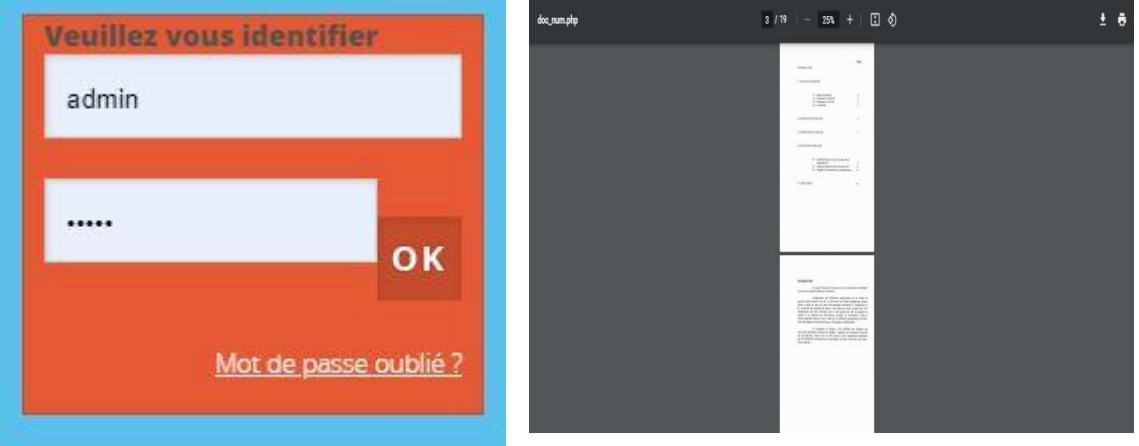